### कोचीन शिपयार्ड लिमिटेड (भारत सरकार का श्रेणी 1 मिनि रत्न कंपनी, पोत परिवहन मंत्रालय)

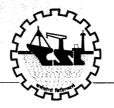

### COCHIN SHIPYARD LIMITED

(A Government of India Category-1 Miniratna Company, Ministry of Shipping)

SEC/48/2017-63

August 11, 2018

То

The Manager,

**Compliance Department,** 

**BSE Limited,** 

PhirozeJeejeebhoy Tower,

Dalal Street,

Mumbai - 400 001

Scrip Code/Symbol: 540678/COCHINSHIP

To

The Manager,

**Compliance Department,** 

The National Stock Exchange of India Ltd.,

Exchange Plaza,

Bandra-Kurla Complex, Bandra (East)

Mumbai - 400 051

Scrip Symbol: COCHINSHIP

Subject: Change in the e voting platform from NSDL to Link intime India Pvt Limited

Dear Sir/Madam,

1. We are enclosing herewith the revised instructions for remote e-voting facility in the platform provided by M/s. Link Intime India Private Limited in connection with the 46<sup>th</sup> Annual General Meeting of the Company scheduled to be held at 11:00 hrs on Tuesday, August 14, 2018 at Kerala Fine Arts Society Hall, Foreshore Road, Pallimukku, Ernakulam – 682016 for the information of shareholders of the Company.

Thanking You,

Yours faithfully.

For Cochin Shipyard Limited

Company Secretary & Compliance Officer

**Encl: E-Voting instructions** 

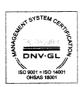

### **Instructions for shareholders to vote electronically:**

# ❖ Log-in to e-Voting website of Link Intime India Private Limited (LIIPL)

- 1. Visit the e-voting system of LIIPL. Open web browser by typing the following URL: https://instavote.linkintime.co.in.
- 2. Click on "Login" tab, available under 'Shareholders' section.
- 3. Enter your User ID, password and image verification code (CAPTCHA) as shown on the screen and click on "SUBMIT".
- 4. Your User ID details are given below:
  - a. Shareholders holding shares in demat account with NSDL: Your User ID is 8 Character DP ID followed by 8 Digit Client ID
  - b. Shareholders holding shares in demat account with CDSL: Your User ID is 16 Digit Beneficiary ID
  - c. Shareholders holding shares in Physical Form (i.e. Share Certificate): Your User ID isEvent No + Folio Number registered with the Company
- 5. Your Password details are given below:

  If you are using e-Voting system of LIIPL: <a href="https://instavote.linkintime.co.in">https://instavote.linkintime.co.in</a> for the first time or if you are holding shares in physical form, you need to follow the steps given below:

Click on "Sign Up" tab available under 'Shareholders' sectionregister your details and set the password of your choice and confirm (The password should contain minimum 8 characters, at least one special character, at least one numeral, at least one alphabet and at least one capital letter).

|          | For Shareholders holding shares in Demat Form or Physical Form           |
|----------|--------------------------------------------------------------------------|
| PAN      | Enter your 10 digit alpha-numeric PAN issued by Income Tax               |
|          | Department (applicable for both demat shareholders as well as physical   |
|          | shareholders).                                                           |
|          | Members who have not updated their PAN with depository                   |
|          | Participant or in the company record are requested to use the            |
|          | sequence number which is printed on Ballot Form / Attendance             |
|          | Slip indicated in the PAN Field.                                         |
| DOB/     | Enter the DOB (Date of Birth)/ DOI as recorded with depository           |
| DOI      | participant or in the company record for the said demat account or folio |
|          | number in dd/mm/yyyy format.                                             |
| Dividend | Enter the Dividend Bank Details as recorded in your demat account or in  |
| Bank     | the company records for the said demat account or folio number.          |
| Details  | Please enter the DOB/ DOI or Dividend Bank Details in order to           |
|          | register. If the above mentioned details are not recorded with the       |
|          | depository participants or company, please enter Folio number in         |
|          | the Dividend Bank Details field as mentioned in instruction (iv-c).      |

If you are holding shares in demat form and had registered on to e-Voting system of LIIPL: <a href="https://instavote.linkintime.co.in">https://instavote.linkintime.co.in</a>, and/or voted on an earlier voting of any company then you can use your existing password to login.

## <u>If Shareholders holding shares in Demat Form or Physical Form have forgotten password:</u>

Enter User ID, select Mode and Enter Image Verification code (CAPTCHA). Click on "SUBMIT".

Incase shareholder is having valid email address, Password will be sent to the shareholders registered e-mail address. Else, shareholder can set the password of his/her choice by providing the information about the particulars of the Security Question & Answer, PAN, DOB/ DOI, Dividend Bank Details etc. and confirm. (The password should contain minimum 8 characters, at least one special character, at least one numeral, at least one alphabet and at least one capital letter)

**NOTE:** The password is to be used by demat shareholders for voting on the resolutions placed by the company in which they are a shareholder and eligible to vote, provided that the company opts for e-voting platform of LIIPL.

For shareholders holding shares in physical form, the details can be used only for voting on the resolutions contained in this Notice.

It is strongly recommended not to share your password with any other person and take utmost care to keep your password confidential.

### \* Cast your vote electronically

- 6. After successful login, you will be able to see the notification for e-voting on the home page of INSTA Vote. Select/ View "Event No" of the company, you choose to vote.
- 7. On the voting page, you will see "Resolution Description" and against the same the option "Favour/ Against" for voting.

Cast your vote by selecting appropriate option i.e. Favour/Against as desired.

Enter the number of shares (which represents no. of votes) as on the cut-off date under 'Favour/Against'.

- 8. If you wish to view the entire Resolution details, click on the 'View Resolutions' File Link.
- 9. After selecting the appropriate option i.e. Favour/Against as desired and you have decided to vote, click on "SUBMIT". A confirmation box will be displayed. If you wish to confirm your vote, click on "YES", else to change your vote, click on "NO" and accordingly modify your vote.

- 10. Once you confirm your vote on the resolution, you will not be allowed to modify or change your vote subsequently.
- 11. You can also take the printout of the votes cast by you by clicking on "Print" option on the Voting page.

#### General Guidelines for shareholders:

• Institutional shareholders (i.e. other than Individuals, HUF, NRI etc.) and Custodian are required to log on to e-Voting system of LIIPL: <a href="https://instavote.linkintime.co.in">https://instavote.linkintime.co.in</a> and register themselves as 'Custodian / Mutual Fund / Corporate Body'.

They are also required to upload a scanned certified true copy of the board resolution /authority letter/power of attorney etc. together with attested specimen signature of the duly authorised representative(s) in PDF format in the 'Custodian / Mutual Fund / Corporate Body' login for the Scrutinizer to verify the same.

- During the voting period, shareholders can login any number of time till they have voted on the resolution(s) for a particular "Event".
- Shareholders holding multiple folios/demat account shall choose the voting process separately for each of the folios/demat account.
- In case the shareholders have any queries or issues regarding e-voting, please refer
  the Frequently Asked Questions ("FAQs") and Instavote e-Voting manual available at
  <a href="https://instavote.linkintime.co.in">https://instavote.linkintime.co.in</a>, under Help section or write an email to
  enotices@linkintime.co.in or Call us: Tel: 022 49186000.